Dispositivos señaladores y teclado Guía del usuario

© Copyright 2008 Hewlett-Packard Development Company, L.P.

Microsoft y Windows son marcas comerciales registradas de Microsoft Corporation en EE. UU.

La información contenida en el presente documento está sujeta a cambios sin previo aviso. Las únicas garantías para productos y servicios HP están establecidas en las declaraciones de garantía explícitas que acompañan a dichos productos y servicios. Nada de lo que contiene este documento debe ser interpretado como parte de una garantía adicional. HP no se responsabiliza por errores técnicos o de edición ni por omisiones contenidas en el presente documento.

Segunda edición: julio de 2008

Número de referencia del documento: 490897-E52

#### **Aviso del producto**

Esta guía del usuario describe los recursos comunes a la mayoría de los modelos. Es posible que algunos recursos no estén disponibles en su equipo.

# **Tabla de contenido**

### **[1 Uso de los dispositivos señaladores](#page-4-0)**

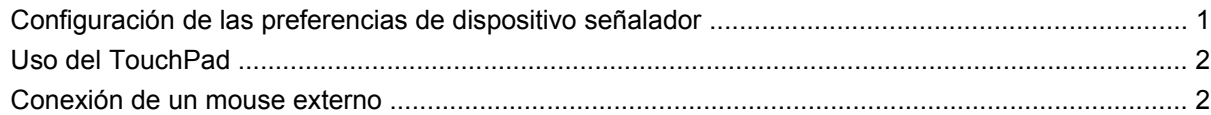

#### **[2 Uso del teclado](#page-6-0)**

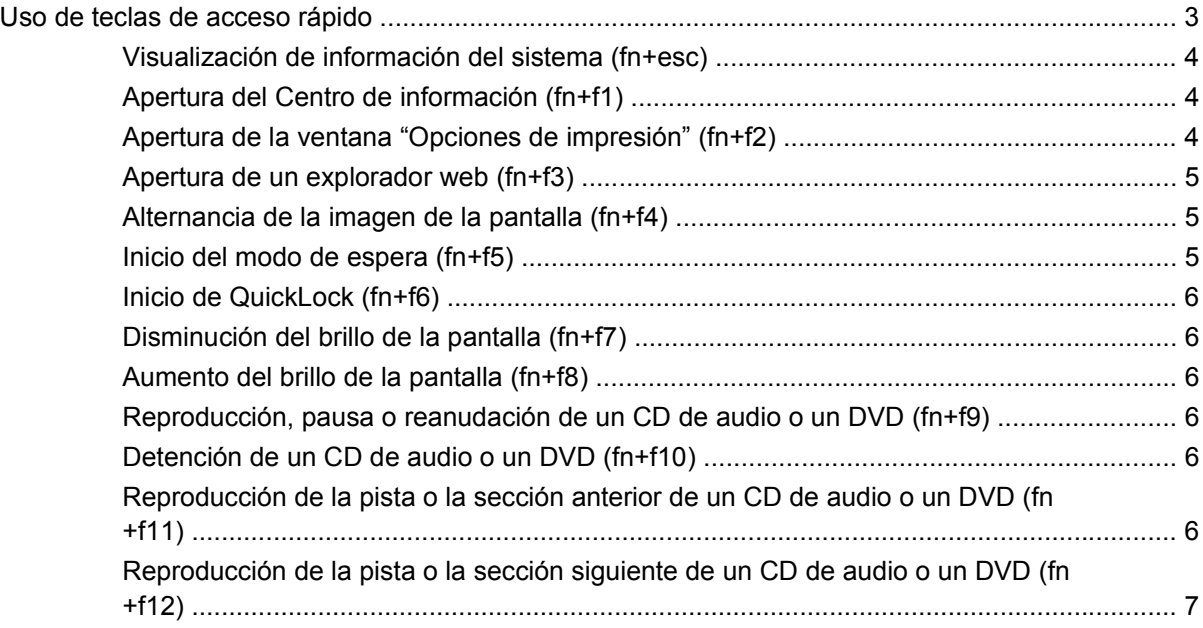

#### **[3 Uso de HP Quick Launch Buttons](#page-11-0)**

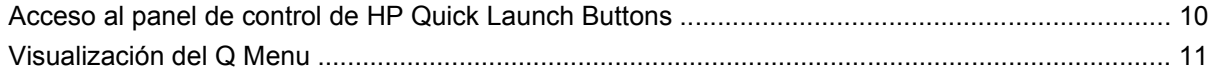

### **[4 Uso de teclados numéricos](#page-15-0)**

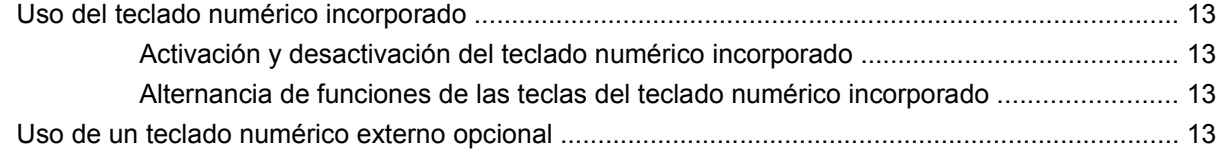

### **[5 Limpieza del TouchPad y del teclado](#page-17-0)**

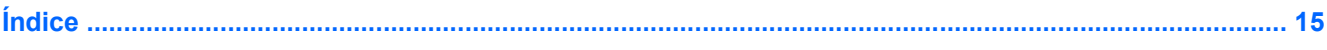

# <span id="page-4-0"></span>**1 Uso de los dispositivos señaladores**

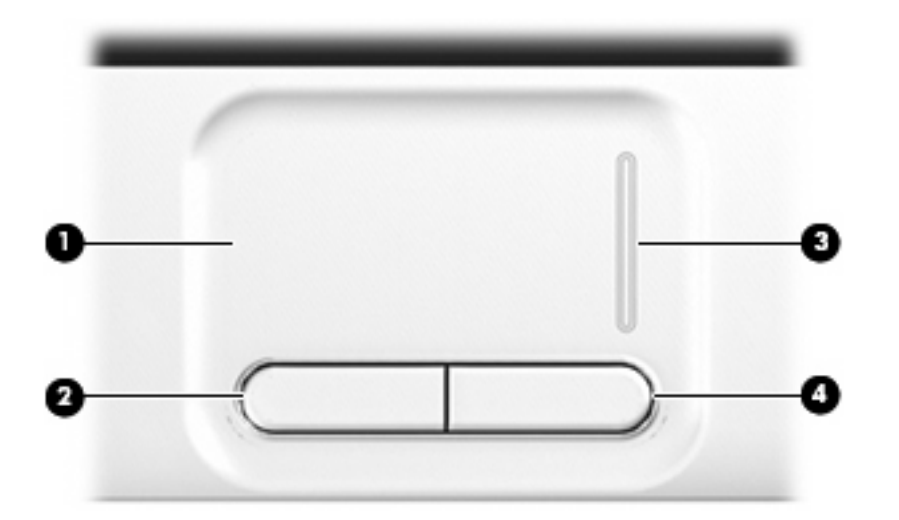

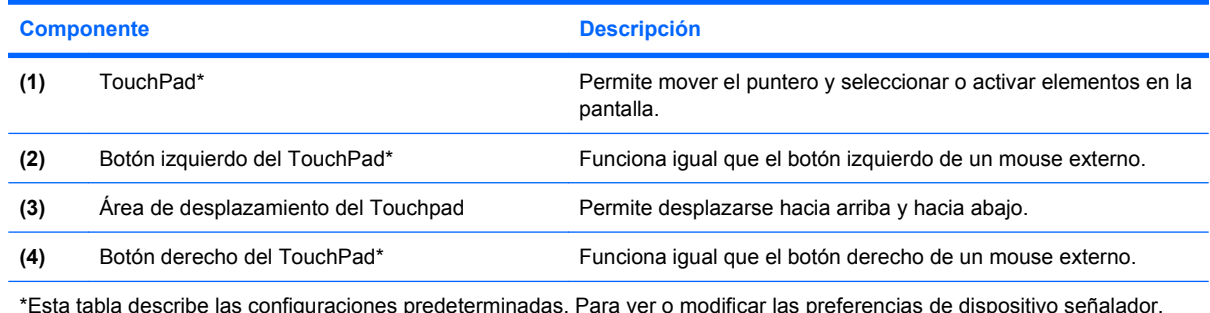

\*Esta tabla describe las configuraciones predeterminadas. Para ver o modificar las preferencias de dispositivo señalador, seleccione **Inicio > Panel de control > Impresoras y otro hardware > Mouse**.

# **Configuración de las preferencias de dispositivo señalador**

Utilice Propiedades de mouse de Windows® para personalizar la configuración de los dispositivos señaladores, como la configuración del botón, la velocidad y las opciones de puntero.

Para acceder a la ventana Preferencias de mouse, seleccione **Inicio > Panel de control > Impresoras y otro hardware > Mouse**.

# <span id="page-5-0"></span>**Uso del TouchPad**

Para mover el puntero, deslice su dedo por la superficie del TouchPad en la dirección que desea mover el puntero. Use los botones del TouchPad como si fueran los botones correspondientes de un mouse externo. Para subir y bajar usando el área de desplazamiento del TouchPad, deslice el dedo hacia arriba o hacia abajo sobre la línea blanca vertical.

**NOTA:** Si está usando el TouchPad para mover el puntero, debe levantar el dedo del TouchPad antes de moverlo hacia el área de desplazamiento. El hecho de simplemente deslizar el dedo desde el TouchPad hacia el área de desplazamiento no activará la función de desplazamiento.

# **Conexión de un mouse externo**

Es posible conectar un mouse externo USB al equipo utilizando uno de los puertos USB del equipo. También puede conectar un mouse USB al sistema a través de los puertos de un dispositivo de acoplamiento o una base de expansión opcionales.

# <span id="page-6-0"></span>**2 Uso del teclado**

# **Uso de teclas de acceso rápido**

Las teclas de acceso rápido son combinaciones de la tecla fn **(1)** y la tecla esc **(2)** o una de las teclas de función **(3)**.

Los iconos en las teclas f1 a f12 y las teclas inicio, re pág y av pág representan las funciones de las teclas de acceso rápido. Las funciones y los procedimientos de las teclas de acceso rápido se describen en las siguientes secciones.

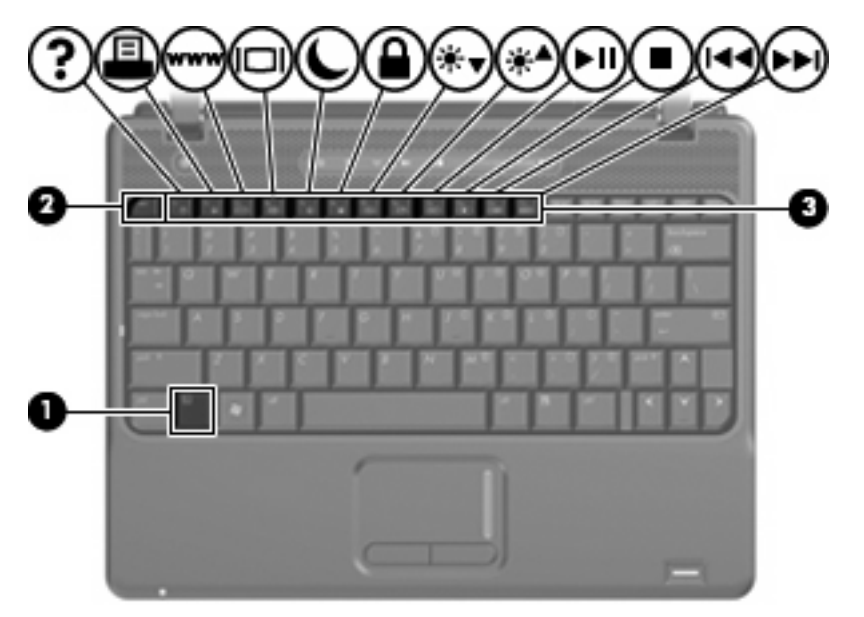

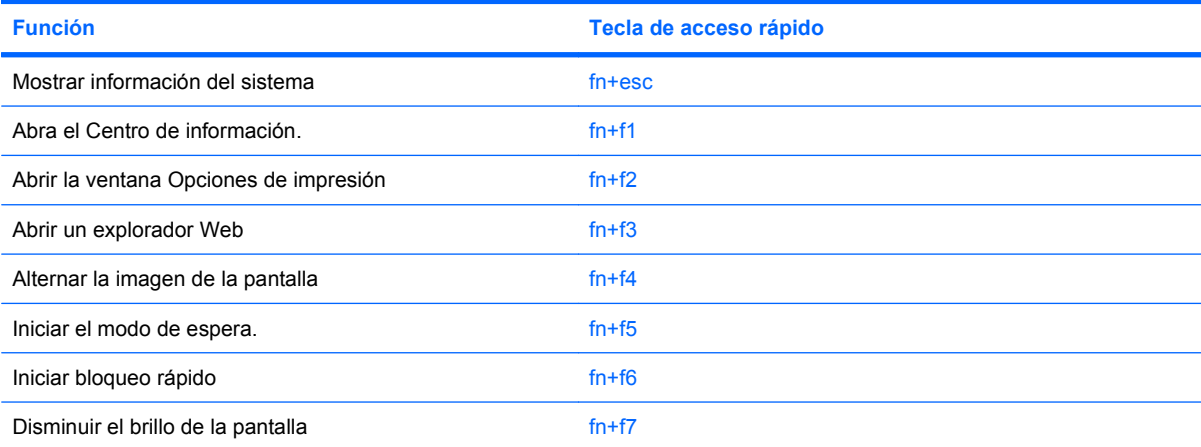

<span id="page-7-0"></span>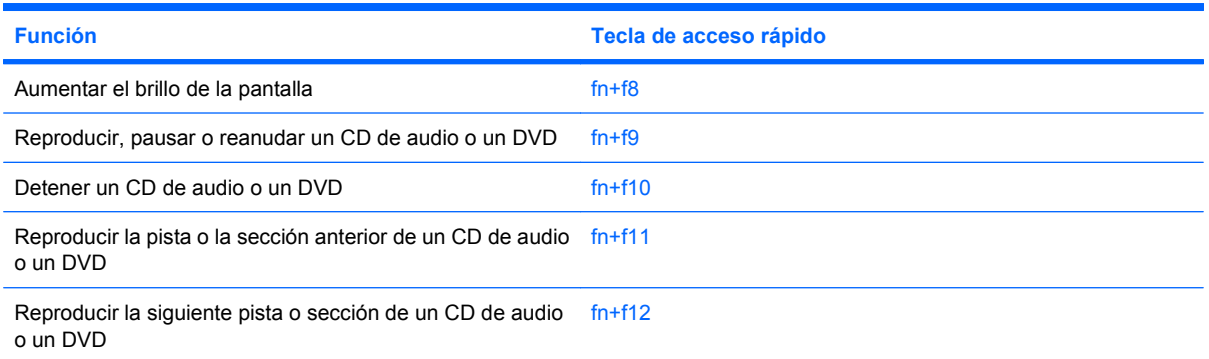

Para utilizar un comando de tecla de acceso rápido en el teclado del equipo, siga cualquiera de estos pasos:

Presione brevemente la tecla fn y luego presione brevemente la segunda tecla del comando de la tecla de acceso rápido.

 $-0-$ 

Presione y mantenga presionada la tecla fn, presione brevemente la segunda tecla del comando de la tecla de acceso rápido y luego libere ambas teclas al mismo tiempo.

## **Visualización de información del sistema (fn+esc)**

Presione fn+esc para mostrar información sobre los componentes de hardware y la versión del BIOS del sistema.

En la ventana que se muestra al presionar fn+esc aparece la versión del BIOS (sistema básico de entrada y salida) del sistema como fecha del BIOS. En algunos modelos de equipo, la fecha del BIOS se muestra en formato decimal. La fecha del BIOS a veces indica el número de versión de la ROM del sistema.

# **Apertura del Centro de información (fn+f1)**

Presione fn+f1 para abrir el Centro de información, que proporciona acceso directo a recursos como los siguientes:

- **HP 3D DriveGuard**: Controla la configuración del software que protege la unidad de disco duro estacionando la unidad cuando el equipo se cae o se mueve.
- **HP Software Setup**: Instala programas precargados para que estén accesibles para el usuario.
- **HP Wireless Assistant:** Enciende o apaga los dispositivos inalámbricos.
- **Información del sistema**: Describe la memoria, la velocidad del procesador, el BIOS (sistema básico de entrada y salida) y otra información esencial sobre el sistema de su equipo.
- **Guías del usuario**: Proporcionan detalles específicos sobre el equipo, incluyendo sus componentes, alimentación, unidades, multimedia, seguridad y recursos inalámbricos.

# **Apertura de la ventana "Opciones de impresión" (fn+f2)**

Presione fn+f2 para abrir la ventana Opciones de impresión del programa activo de Windows.

# <span id="page-8-0"></span>**Apertura de un explorador web (fn+f3)**

Presione fn+f3 para abrir su explorador web.

Hasta que configure Internet o los servicios de red, la tecla de acceso rápido fn+f3 abre el Asistente de Windows para la configuración de Internet.

Después de haber configurado Internet o los servicios de red y la página de inicio de su explorador web, puede presionar fn+f3 para acceder rápidamente a su página de inicio e Internet.

## **Alternancia de la imagen de la pantalla (fn+f4)**

Presione fn+f4 para alternar la imagen de la pantalla entre dispositivos de visualización conectados al sistema. Por ejemplo, si se ha conectado un monitor al equipo, al presionar fn+f4 la imagen alternará entre la pantalla del equipo, la pantalla del monitor y la exhibición simultánea de la imagen en el equipo y en el monitor.

La mayoría de los monitores externos recibe información de vídeo desde el equipo mediante el estándar de vídeo VGA externo. La tecla de acceso rápido fn+f4 también alterna imágenes entre otros dispositivos que reciben información de vídeo desde el equipo.

A continuación se indican varios tipos de transmisión de vídeo compatibles con la tecla de acceso rápido fn+f4, con ejemplos de los dispositivos que los utilizan:

- LCD (pantalla del equipo)
- VGA externo (la mayoría de los monitores externos)
- HDMI (televisores, cámaras de vídeo, reproductores de DVD, reproductores de vídeo y tarjetas de captura de vídeo con puertos HDMI)
- Vídeo compuesto (televisores, cámaras de vídeo, VCR y tarjetas de captura de vídeo con conectores de entrada de vídeo compuesto)
- **E** NOTA: Los dispositivos de video compuesto sólo pueden conectarse al sistema utilizando un dispositivo de acoplamiento o un producto de expansión opcionales.

### **Inicio del modo de espera (fn+f5)**

Presione fn+f5 para iniciar el modo de espera.

Al iniciarse el modo de espera, su información se guardará en la memoria, la pantalla se pondrá en blanco y se ahorrará energía. Mientras el equipo está en modo de espera, el indicador luminoso de alimentación se enciende de forma intermitente.

 $\triangle$  **PRECAUCIÓN:** Para reducir el riesgo de que se pierda información, guarde su trabajo antes de iniciar el modo de espera.

Debe encenderse el equipo antes de iniciar el modo de espera.

**EY NOTA:** Si se produce un nivel de batería crítico cuando el equipo está en espera, se inicia la hibernación y la información almacenada en la memoria se guarda en la unidad de disco duro. La configuración de fábrica para la acción de batería crítica es la hibernación, pero esta configuración puede cambiarse en una configuración avanzada de alimentación.

Para salir del modo de espera, presione brevemente el botón de alimentación o presione cualquier tecla del teclado.

<span id="page-9-0"></span>La función de la tecla de acceso rápido fn+f5 puede cambiarse. Por ejemplo, puede configurar la tecla de acceso rápido fn+f5 para que inicie la hibernación en lugar del modo de espera.

**NOTA:** En todas las ventanas del sistema operativo Windows, las referencias al botón *Suspender* se aplican a la tecla de acceso rápido fn+f5.

## **Inicio de QuickLock (fn+f6)**

Presione fn+f6 para iniciar el recurso de seguridad QuickLock.

QuickLock protege su información mostrando la ventana de inicio de sesión del sistema operativo. Mientras se visualiza la pantalla de inicio de sesión, no es posible acceder al equipo hasta que se ingrese la contraseña de un usuario de Windows o la de un administrador de Windows.

**ET NOTA:** Antes de utilizar el recurso QuickLock, debe definir una contraseña de usuario de Windows o una contraseña de administrador de Windows. Para obtener instrucciones, consulte Ayuda y soporte técnico.

Para utilizar QuickLock, presione fn+f6 para mostrar la ventana de inicio de sesión y bloquear el equipo. Luego, siga las instrucciones que aparecerán en la pantalla para ingresar su contraseña de usuario de Windows o su contraseña de administrador de Windows y poder acceder al equipo.

## **Disminución del brillo de la pantalla (fn+f7)**

Presione fn+f7 para disminuir el brillo de la pantalla. Mantenga presionada la tecla de acceso rápido para disminuir gradualmente el nivel de brillo.

## **Aumento del brillo de la pantalla (fn+f8)**

Presione fn+f8 para aumentar el brillo de la pantalla. Mantenga presionada la tecla de acceso rápido para aumentar el brillo gradualmente.

## **Reproducción, pausa o reanudación de un CD de audio o un DVD (fn+f9)**

La tecla de acceso rápido fn+f9 funciona sólo cuando se inserta un CD de audio o DVD:

- Si el CD de audio o el DVD no está siendo reproducido, presione fn+f9 para iniciar la reproducción o reanudarla.
- $\bullet$  Si el CD de audio o el DVD está siendo reproducido, presione fn+f9 para pausar la reproducción.

### **Detención de un CD de audio o un DVD (fn+f10)**

Presione fn+f10 para detener la reproducción de un CD de audio o DVD.

### **Reproducción de la pista o la sección anterior de un CD de audio o un DVD (fn+f11)**

Mientras se está reproduciendo un CD de audio o un DVD, presione fn+f11 para reproducir la pista anterior del CD o la sección anterior del DVD.

# <span id="page-10-0"></span>**Reproducción de la pista o la sección siguiente de un CD de audio o un DVD (fn+f12)**

Mientras se está reproduciendo un CD de audio o un DVD, presione fn+f12 para reproducir la pista siguiente del CD o la sección siguiente del DVD.

# <span id="page-11-0"></span>**3 Uso de HP Quick Launch Buttons**

HP Quick Launch Buttons le permite abrir rápidamente programas, archivos o sitios web que utiliza con frecuencia. Usted puede utilizar la configuración de fábrica, que se describe en la siguiente tabla. O bien, puede reprogramar los botones abriendo el Q Menu en el panel de control de HP Quick Launch Buttons.

HP Quick Launch Buttons incluye el botón Info **(1)** y el botón de presentación **(2)**.

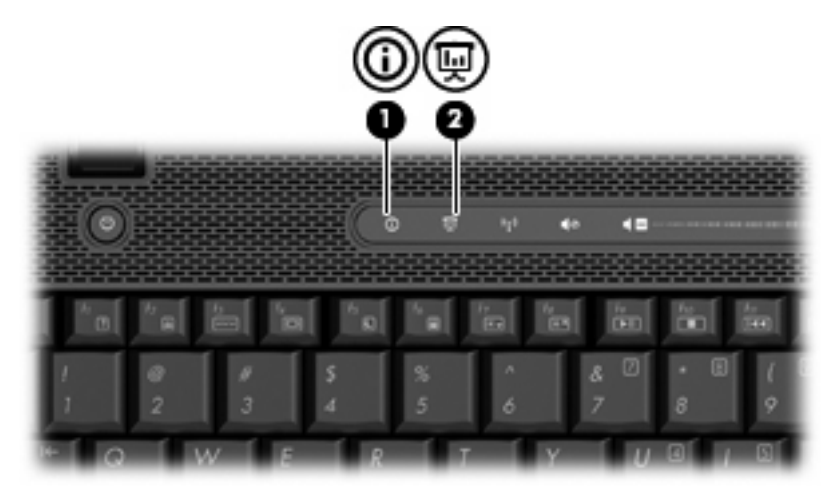

En la siguiente tabla se describe la configuración de fábrica de HP Quick Launch Buttons.

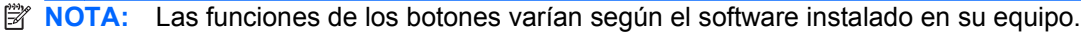

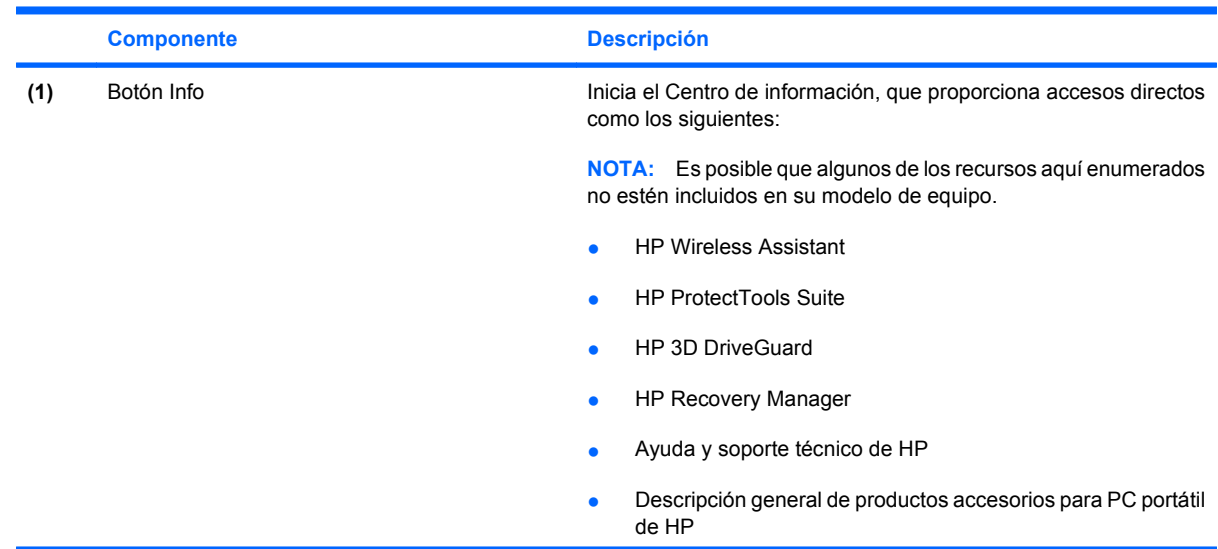

<span id="page-12-0"></span>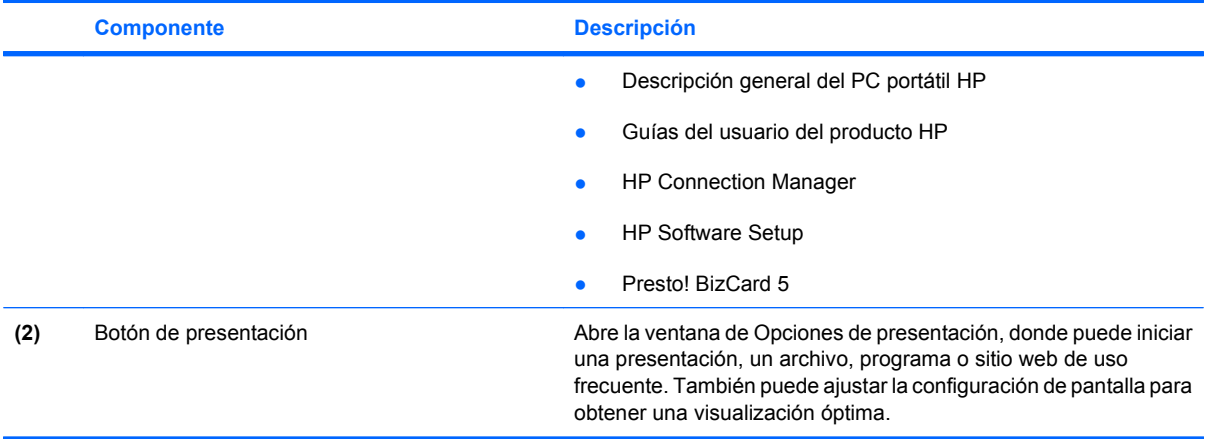

# <span id="page-13-0"></span>**Acceso al panel de control de HP Quick Launch Buttons**

El Q Menu en el panel de control de HP Quick Launch Buttons le permite configurar sus propias preferencias para el botón Info y el botón de presentación. Ambos botones pueden usarse para iniciar programas de uso frecuente.

Puede abrir el panel de control de HP Quick Launch Buttons de cualquiera de las siguientes formas:

● Seleccione **Inicio > Panel de control > Impresoras y otro hardware > HP Quick Launch Buttons**.

– o –

- Haga clic con el botón derecho en el icono de **HP Quick Launch Buttons** en el área de notificación, en el extremo derecho de la barra de tareas, y seleccione una de las siguientes tareas:
- ◎ Ajustar propiedades de HP Quick Launch Buttons
	- Iniciar Q Menu
	- Encender la presentación
	- Apagar el sensor de luz ambiental

# <span id="page-14-0"></span>**Visualización del Q Menu**

El Q Menu proporciona un acceso rápido a la configuración de HP Quick Launch Button.

Para mostrar el Q Menu en el escritorio:

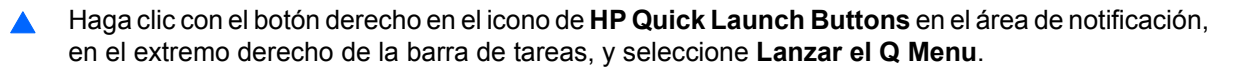

**NOTA:** Para obtener información en pantalla acerca de cualquier elemento del Q Menu, haga clic en el botón de Ayuda, en el ángulo superior derecho de la ventana.

# <span id="page-15-0"></span>**4 Uso de teclados numéricos**

El equipo tiene un teclado numérico incorporado y también admite un teclado numérico externo opcional o un teclado externo opcional que incluye un teclado numérico.

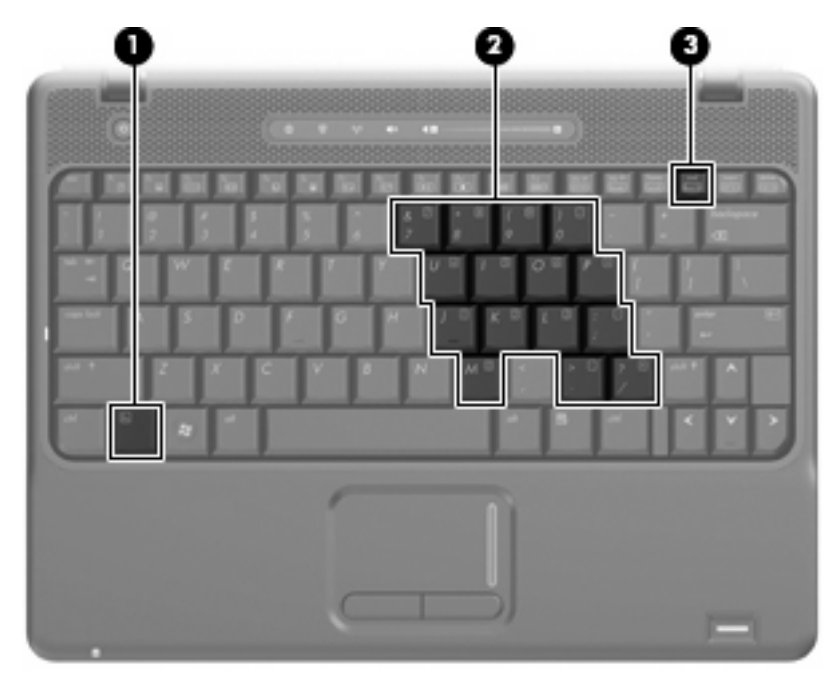

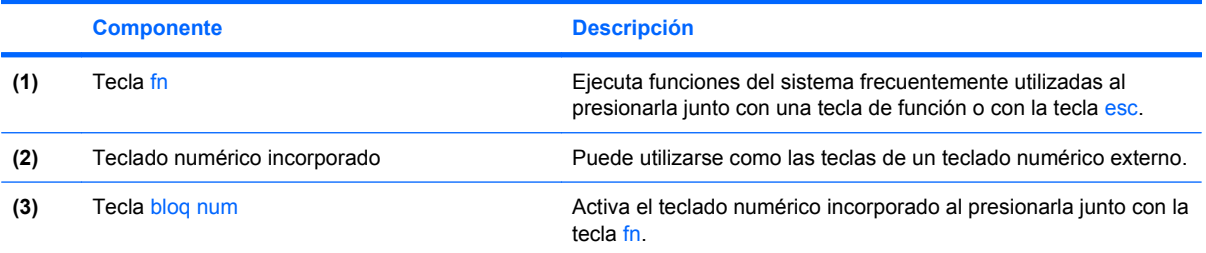

# <span id="page-16-0"></span>**Uso del teclado numérico incorporado**

Las 15 teclas del teclado numérico incorporado pueden utilizarse como las teclas de un teclado externo. Cuando el teclado numérico incorporado está activado, cada una de sus teclas ejecuta la función indicada por el icono de la esquina superior derecha de la tecla.

# **Activación y desactivación del teclado numérico incorporado**

Presione fn+bloq num para activar el teclado numérico incorporado. Presione fn+bloq num de nuevo para volver a utilizar las funciones estándar del teclado.

**EVI NOTA:** El teclado numérico incorporado no funciona si hay un teclado o un teclado numérico externo conectado al equipo.

# **Alternancia de funciones de las teclas del teclado numérico incorporado**

Es posible alternar temporalmente las funciones de las teclas del teclado numérico incorporado entre su función estándar y su función de teclado numérico mediante la tecla fn o la combinación de teclas fn+mayús.

- Para cambiar la función de una tecla del teclado numérico a las funciones del teclado numérico mientras el teclado se encuentra apagado, mantenga presionada la tecla fn mientras presiona la tecla del teclado numérico.
- Para usar las teclas del teclado numérico temporalmente como teclas estándar mientras el teclado está encendido:
	- Mantenga presionada la tecla fn para escribir en minúscula.
	- Mantenga presionadas las teclas fn+mayús para escribir en mayúscula.

# **Uso de un teclado numérico externo opcional**

Las teclas en la mayoría de los teclados numéricos externos funcionan de manera distinta si bloq num está activado o desactivado. El modo boq num viene desactivado de fábrica. Por ejemplo:

- Cuando bloq num está encendido, la mayoría de las teclas del teclado numérico escriben números.
- Cuando bloq num está desactivado, la mayoría de las teclas del teclado numérico funcionan como las teclas de flecha, re pág o av pág.

Para encender o apagar Bloq Num en un teclado numérico externo mientras trabaja:

Presione la tecla blog num del teclado numérico externo, no del equipo.

# <span id="page-17-0"></span>**5 Limpieza del TouchPad y del teclado**

La presencia de suciedad y residuos grasos en el TouchPad puede hacer que el puntero se desplace por la pantalla de forma descontrolada. Para evitar este problema, limpie el TouchPad con un paño húmedo y procure tener las manos limpias cuando vaya a utilizar el equipo.

**¡ADVERTENCIA!** Para reducir el riesgo de que se produzcan descargas eléctricas o se dañen los componentes internos del equipo, no emplee accesorios de aspiradores para limpiar el teclado. El empleo de un aspirador para dicha tarea puede depositar residuos en la superficie del teclado.

Limpie el teclado frecuentemente para evitar que se bloqueen las teclas y para retirar el polvo, las pelusas y las partículas que hayan podido quedar atrapadas entre las teclas. Puede emplear un spray de aire comprimido con una extensión para soplar aire alrededor y debajo de las teclas con el objeto de eliminar los residuos existentes.

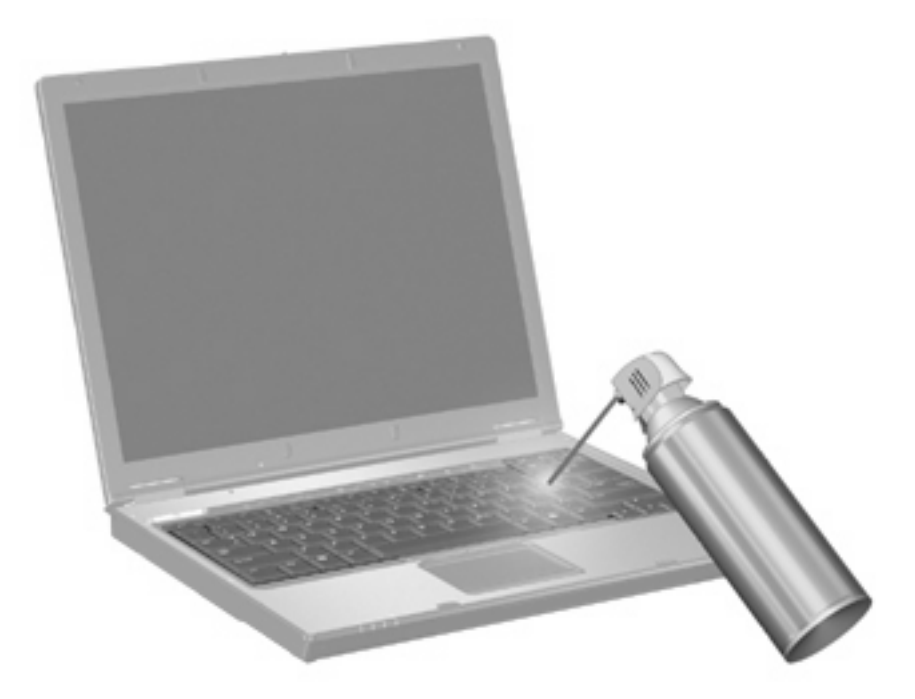

# <span id="page-18-0"></span>**Índice**

## **A**

área de desplazamiento, TouchPad [1](#page-4-0)

#### **B**

bloq num en un teclado numérico externo [13](#page-16-0) botones información [8](#page-11-0) presentación [9](#page-12-0) Quick Launch [8](#page-11-0) TouchPad [1](#page-4-0) botón Info [8](#page-11-0)

### **C**

Centro de información, tecla de acceso rápido [4](#page-7-0)

### **D**

dispositivos señaladores configurar preferencias [1](#page-4-0) identificación [1](#page-4-0)

#### **F**

fn, tecla [3](#page-6-0)

#### **H**

HDMI [5](#page-8-0) HP Quick Launch Buttons [8](#page-11-0)

### **I**

imagen en pantalla, alternancia [5](#page-8-0) incorporado, teclado numérico activar y desactivar [13](#page-16-0) alternancia de funciones de las teclas [13](#page-16-0) uso [13](#page-16-0)

#### **M**

mouse externo conexión [2](#page-5-0) configuración de preferencias [1](#page-4-0)

#### **P**

panel de control de HP Quick Launch Buttons [10](#page-13-0) pantalla imagen, alternancia [5](#page-8-0) teclas de acceso rápido para regular el brillo de la pantalla [6](#page-9-0) presentación, botón [9](#page-12-0)

## **T**

Tecla de acceso rápido de la ventana Opciones de impresión [4](#page-7-0) tecla de acceso rápido de QuickLock [6](#page-9-0) tecla de acceso rápido de un explorador web [5](#page-8-0) Tecla de acceso rápido para modo de espera [5](#page-8-0) teclado, identificación de teclas de acceso rápido [3](#page-6-0) teclado numérico, externo bloq num [13](#page-16-0) utilización [13](#page-16-0) teclado numérico, integrado identificación [12](#page-15-0) teclas de acceso rápido alternancia de la imagen en pantalla [5](#page-8-0) apertura de la ventana Opciones de impresión [4](#page-7-0) apertura del Centro de

información [4](#page-7-0)

apertura de un explorador web [5](#page-8-0) aumento del brillo de la pantalla [6](#page-9-0) controles de CD de audio o DVD [6](#page-9-0) descripción [3](#page-6-0) disminución del brillo de la pantalla [6](#page-9-0) inicio del modo de espera [5](#page-8-0) inicio QuickLock [6](#page-9-0) utilización [4](#page-7-0) visualización de información del sistema [4](#page-7-0) teclas de acceso rápido de controles multimedia [6](#page-9-0) teclas de acceso rápido para información del sistema [4](#page-7-0) teclas de acceso rápido para regular el brillo de la pantalla [6](#page-9-0) teclas de función [3](#page-6-0) tipo de transmisión de video [5](#page-8-0) **TouchPad** uso [2](#page-5-0) TouchPad, identificación del área de desplazamiento [1](#page-4-0) TouchPad, identificación de los botones [1](#page-4-0)

### **V**

vídeo compuesto [5](#page-8-0)

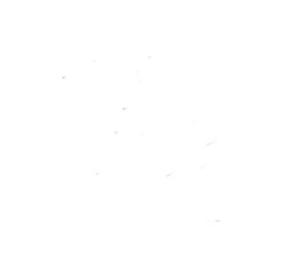